# **WCONLINE Account Registration Instructions**

Christopher L. Miller Updated October 7, 2022

## Contents

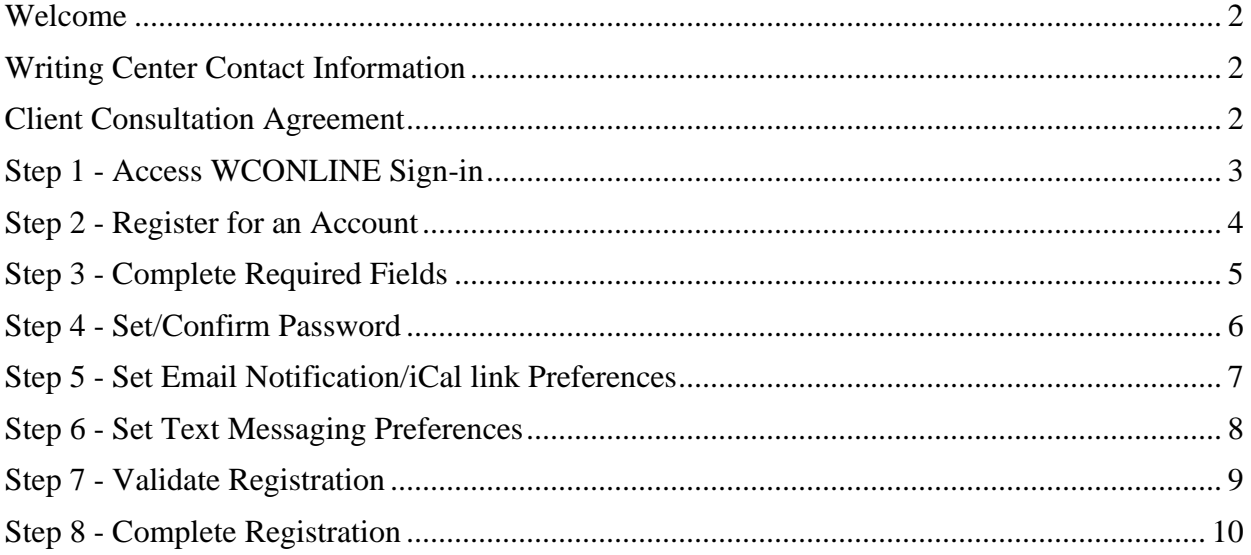

#### <span id="page-1-0"></span>Welcome

Welcome to Methodist University Writing Center's WCONLINE account registration tutorial. This guide will walk you through the steps to create and register your account. If at any point during this process, you encounter issues or have questions, please feel free to contact a Writing Center consultant or representative.

#### <span id="page-1-1"></span>Writing Center Contact Information

Writing Center Information Line – (910) 630-8451 Writing Center Director Line – (910) 630-7264 Writing Center Email Address – [writingcenter@methodist.edu](mailto:writingcenter@methodist.edu)

#### <span id="page-1-2"></span>Client Consultation Agreement

- Before beginning the registration process, please read the Client Consultation Agreement.
	- o Each user is responsible for reading the information in this agreement.
	- o The agreement can be found at [https://www.methodist.edu/academics/one](https://www.methodist.edu/academics/one-stop/writing-center/consultation-agreement/)[stop/writing-center/consultation-agreement/](https://www.methodist.edu/academics/one-stop/writing-center/consultation-agreement/)
- Once you have read the Client Consultation Agreement, move on to [Step 1.](#page-2-0)

# <span id="page-2-0"></span>Step 1 - Access WCONLINE Sign-in

- To begin the registration process, proceed to the WCONLINE sign-in page at <https://methodist.mywconline.com/> (Figure 1)
- Once you have opened the WCONLINE sign-in page, move on to [Step 2.](#page-3-0)

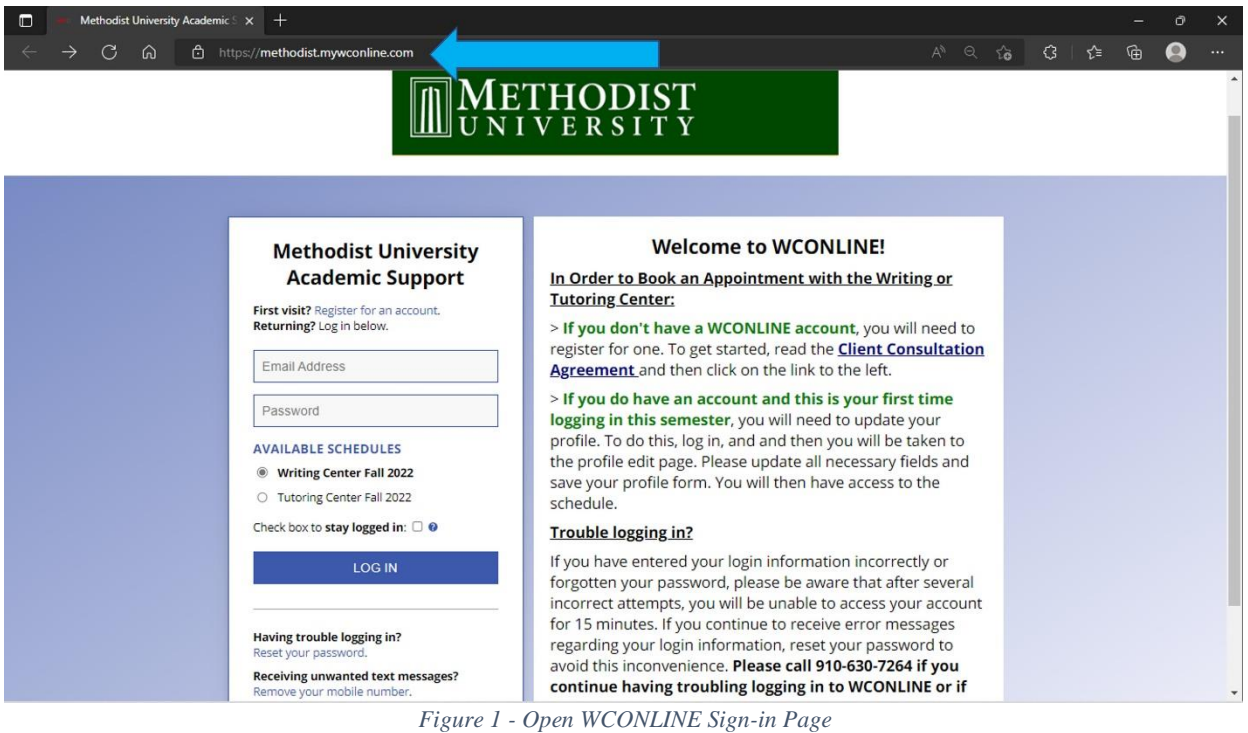

# <span id="page-3-0"></span>Step 2 - Register for an Account

- Click on and open the "Register for an account" link that is found near the top of the left column and next to the question "First visit?" (Figure 2)
	- o This action will lead you to the Account Registration page, where you will enter your account information.
- Once the Account Registration page has loaded, move on to [Step 3.](#page-4-0)

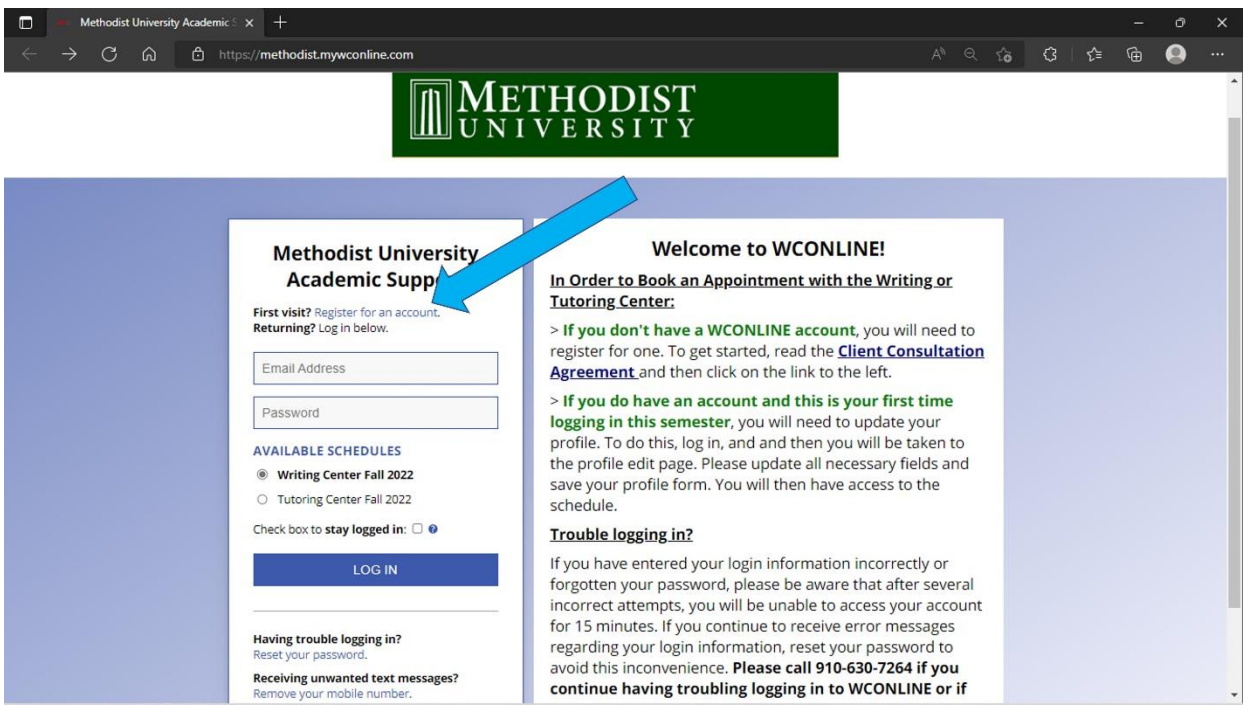

*Figure 2 - Select "Register for an account"*

# <span id="page-4-0"></span>Step 3 - Complete Required Fields

- Enter your account information in the form's provided fields. (Figure 3)
	- o You will need to complete all fields that are marked with a red star.
	- o Keep in mind that the email address and phone number entered will be used as the Writing Center's main point of contact with you, so ensure that they are something that you frequently check.
- Once you have input your information into the required fields, move on to  $Step 4$ .

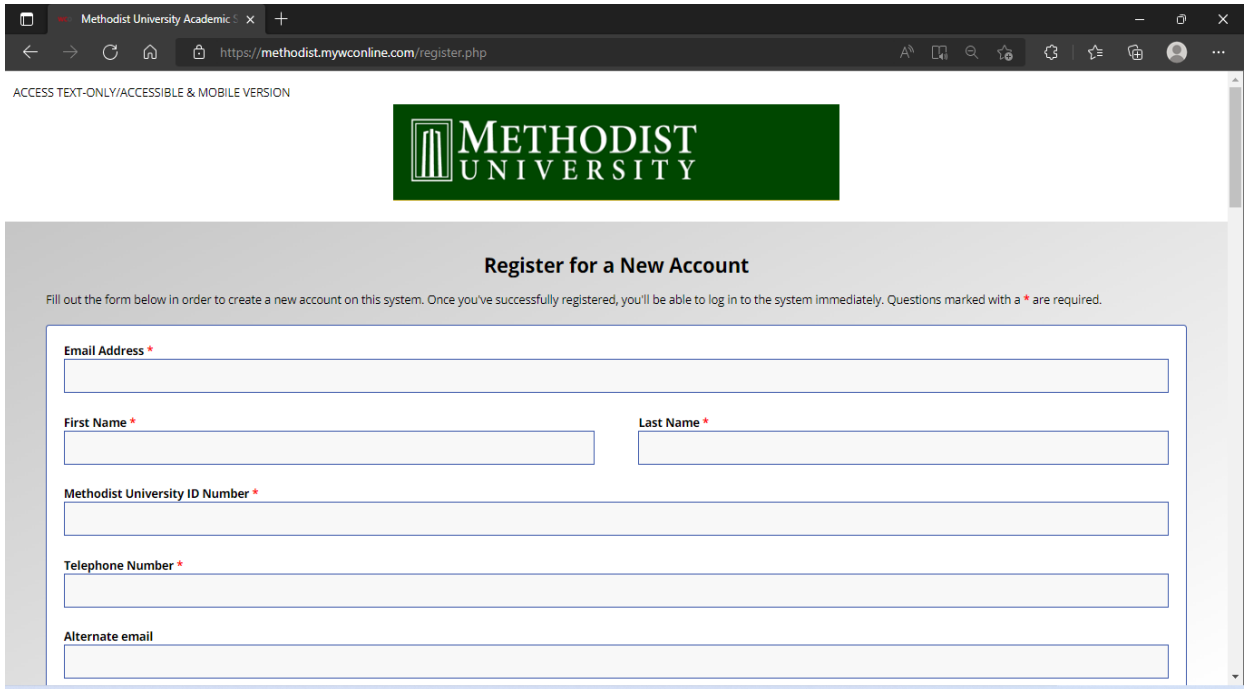

*Figure 3 - Complete required fields (Additional required fields not included in image)*

# <span id="page-5-0"></span>Step 4 - Set/Confirm Password

- Now, you will create and enter your password in the field marked "Password." (Figure 4)
- Then, type the same password into the field marked "Re-enter Password."
	- o Note that your password must be at least ten characters in length.
- Once you have entered your password into both fields, move on to [Step 5.](#page-6-0)

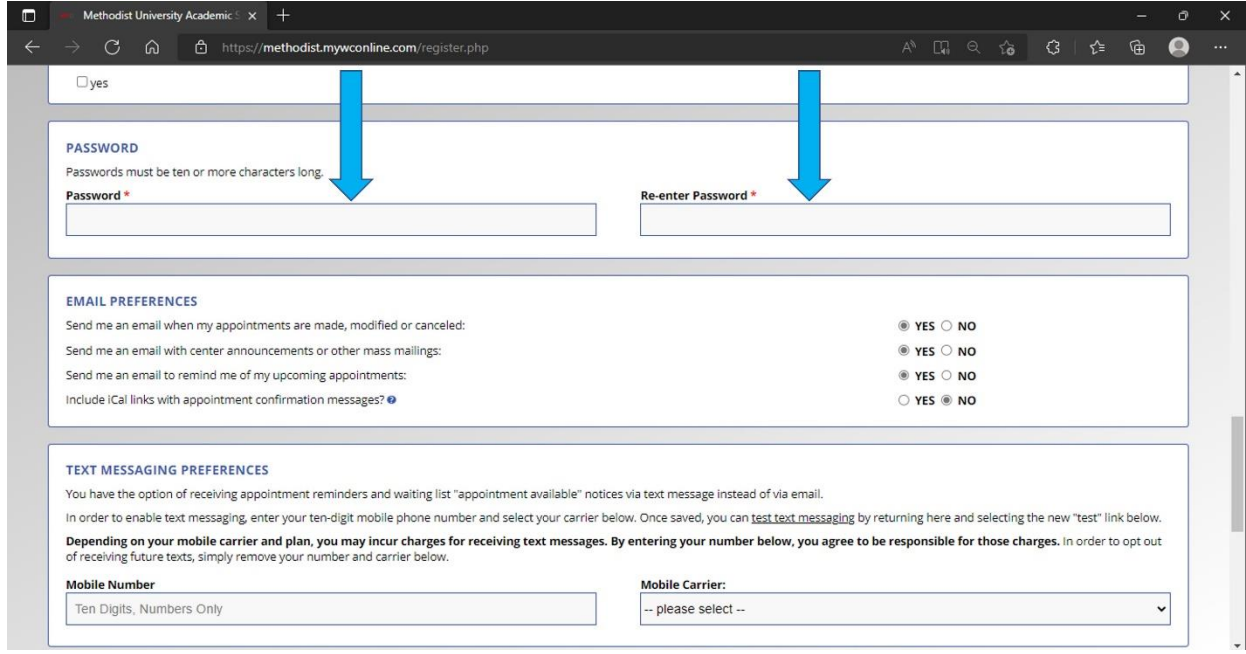

*Figure 4 - Set and confirm password*

### <span id="page-6-0"></span>Step 5 - Set Email Notification/iCal link Preferences

- Now you will set your email notification preferences. (Figure 5)
	- o Note that these preferences refer to the email address you entered at the top of the page and can be set by selecting either a "yes" or "no" answer to the questions.
- Select "yes" if you want to receive email notification or select "no" if you do not want to receive email notifications.
	- o This section also asks whether to include iCal files with appointment notifications. These files can be uploaded to Outlook and other calendars.
- Select "Yes" to receive these links or "No" if you do not.
- Once you have completed this step, move on to [Step 6.](#page-7-0)

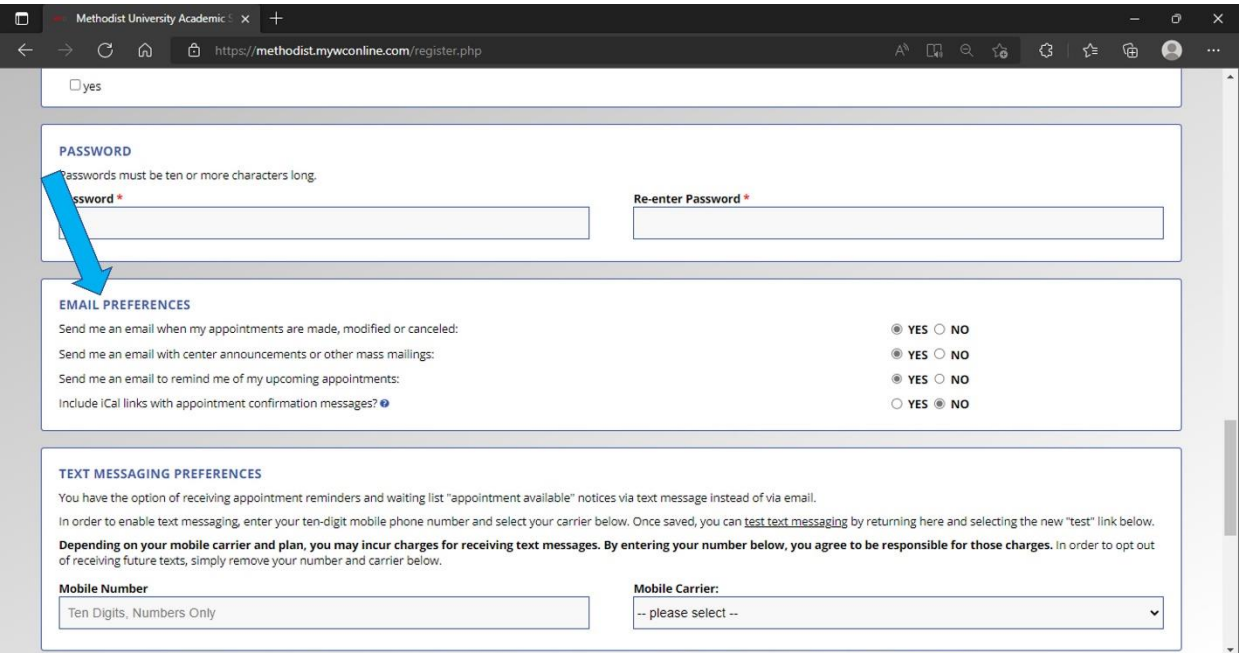

*Figure 5 - Set email preferences*

#### <span id="page-7-0"></span>Step 6 - Set Text Messaging Preferences

Next, you will set your text messaging preferences. (Figure 6)

- If you would like to receive text notifications regarding your appointments, enter the tendigit mobile number where you would like to have these messages sent.
- Then, select your mobile carrier from the dropdown list and move on to the next step.
	- o If your carrier is not listed, you have one of two options available.
	- o First, you may not be able to receive text notifications and will have to rely upon the default email notification method.
	- o Second, you can edit this section after your account has been set up and test each carrier on the list to see if one works for you.
- Once you have set your text messaging preferences, move on to [Step 7.](#page-8-0)

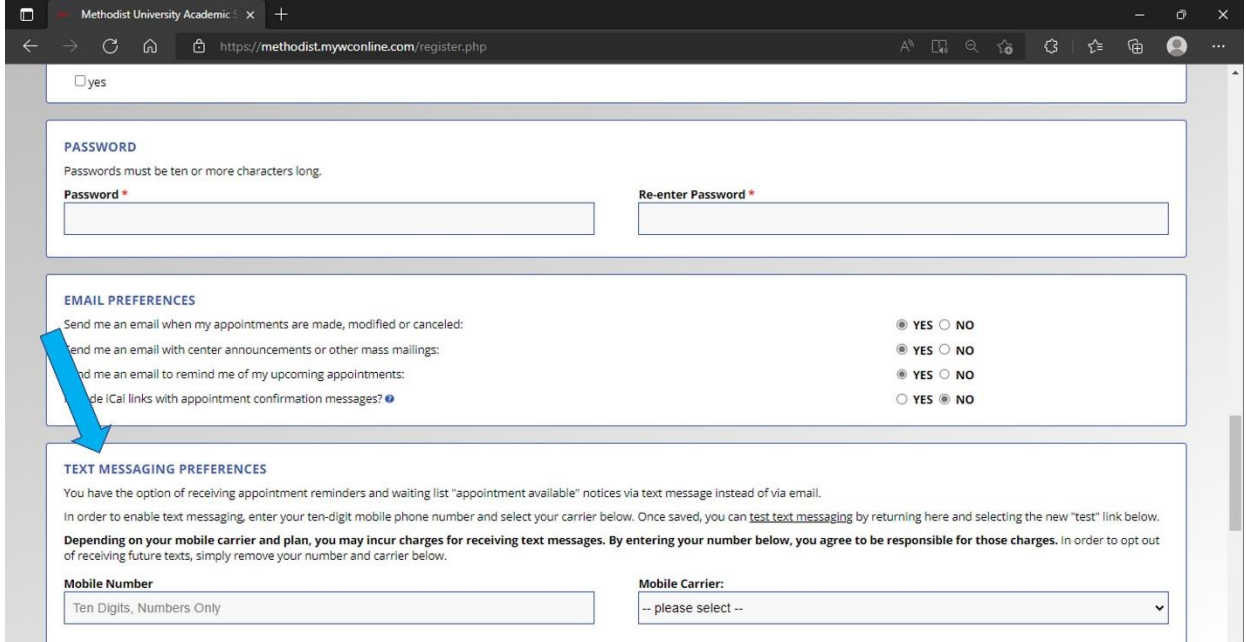

*Figure 6 - Set text messaging preferences*

# <span id="page-8-0"></span>Step 7 - Validate Registration

Next, you will need to verify that you are creating a valid account. (See Figure 7).

- To do this, click the box located beside the text that states, "I'm not a robot," and confirm that you are setting up a valid account.
- Once you have verified your registration, move on to [Step 8.](#page-9-0)

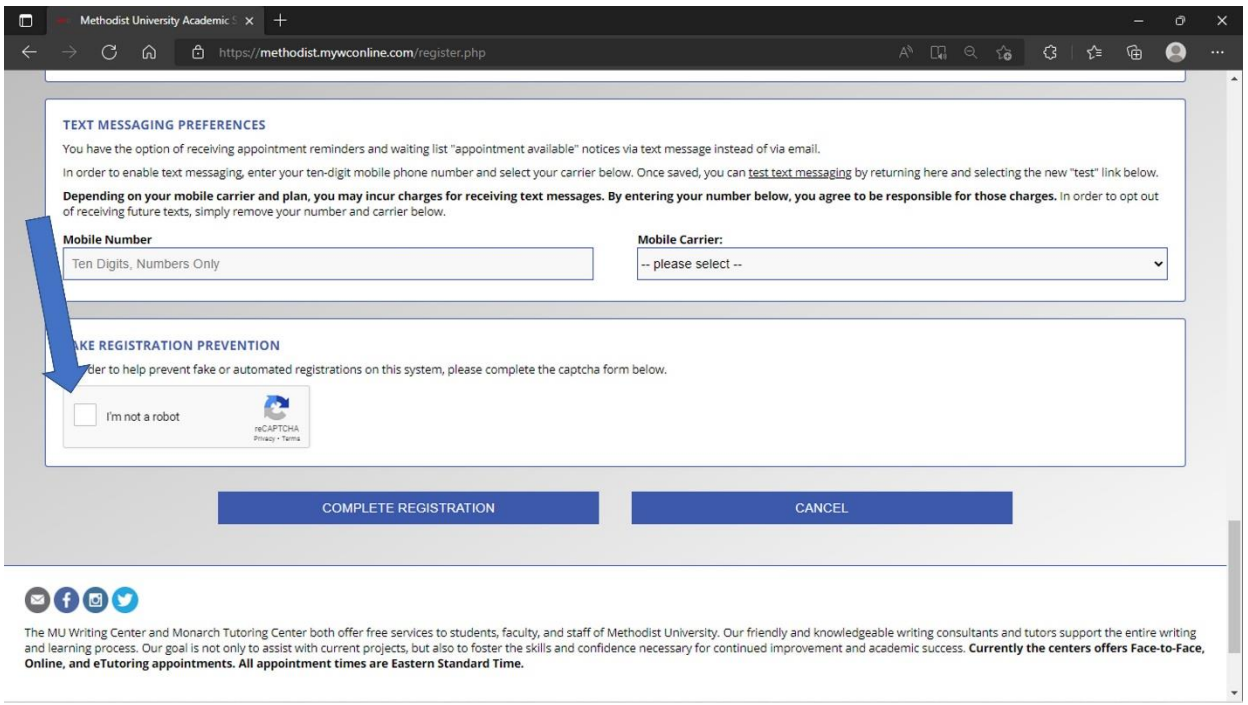

*Figure 7 - Validate registration*

### <span id="page-9-0"></span>Step 8 - Complete Registration

Finally, you will need to complete the registration process. (Figure 8)

- Locate and select the "Complete Registration" button at the bottom of the page.
	- o Selecting "Complete Registration" will finalize your registration.

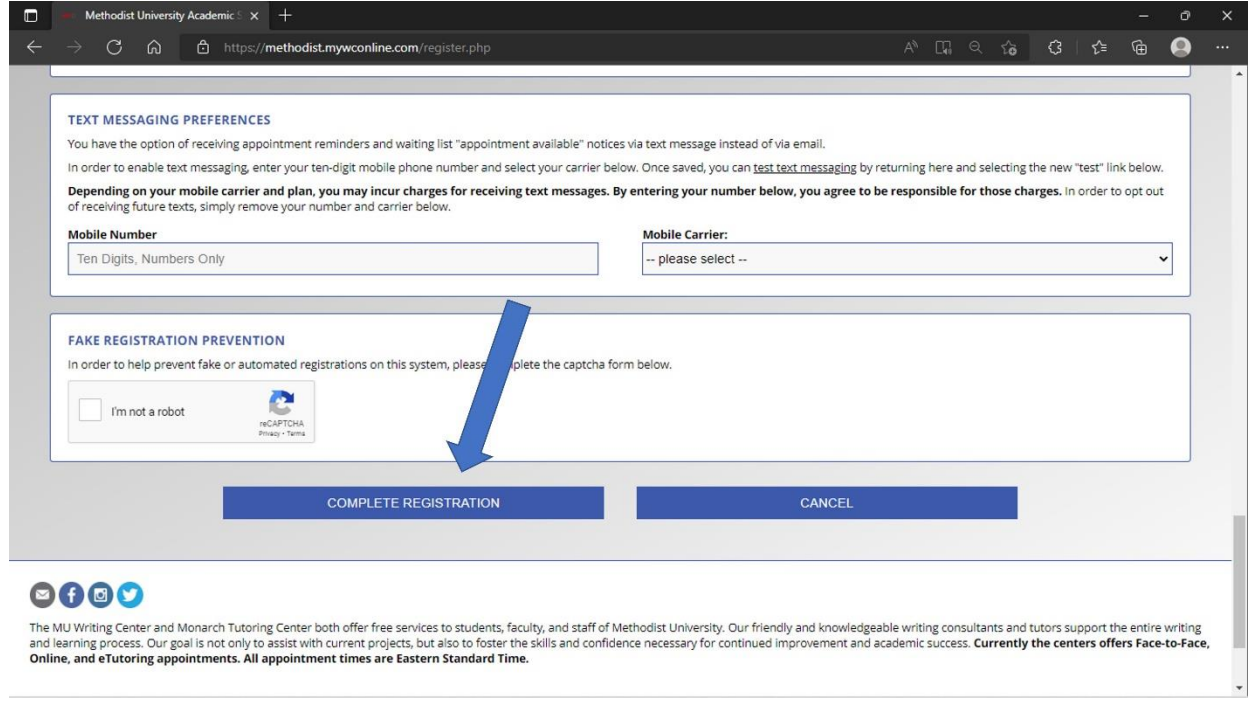

*Figure 8 - Complete registration*

Once your registration is complete, you can move on to set your first appointment.

The instructions for setting an appointment can be found on our **Consultation How-To** page beneath the "How to Set an Appointment" heading.

This concludes the Methodist University Writing Center's WCONLINE account registration tutorial.